71643781 2024-01-08

# 사용 설명서 요약 **Proline 500 디지털**

코리올리 센서가 장착된 트랜스미터 PROFINET with Ethernet-APL

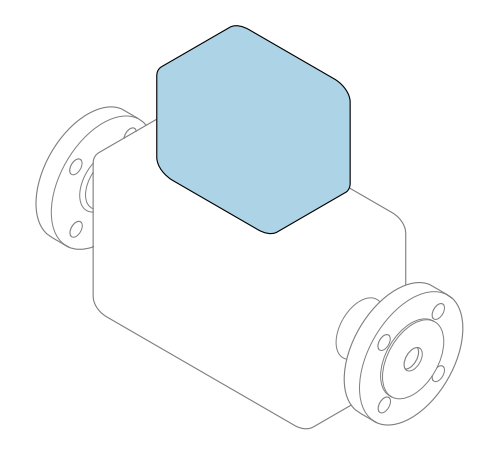

이 설명서는 사용 설명서(요약본)이며, 기기별 사용 설명서를 대체하지 **않습니다**.

#### **사용 설명서(요약본) 2부: 트랜스미터** 트랜스미터에 대한 정보 포함

 $N$ 용 설명서(요약본) 1부: 센서 →  $\triangleq$  3

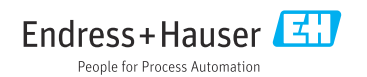

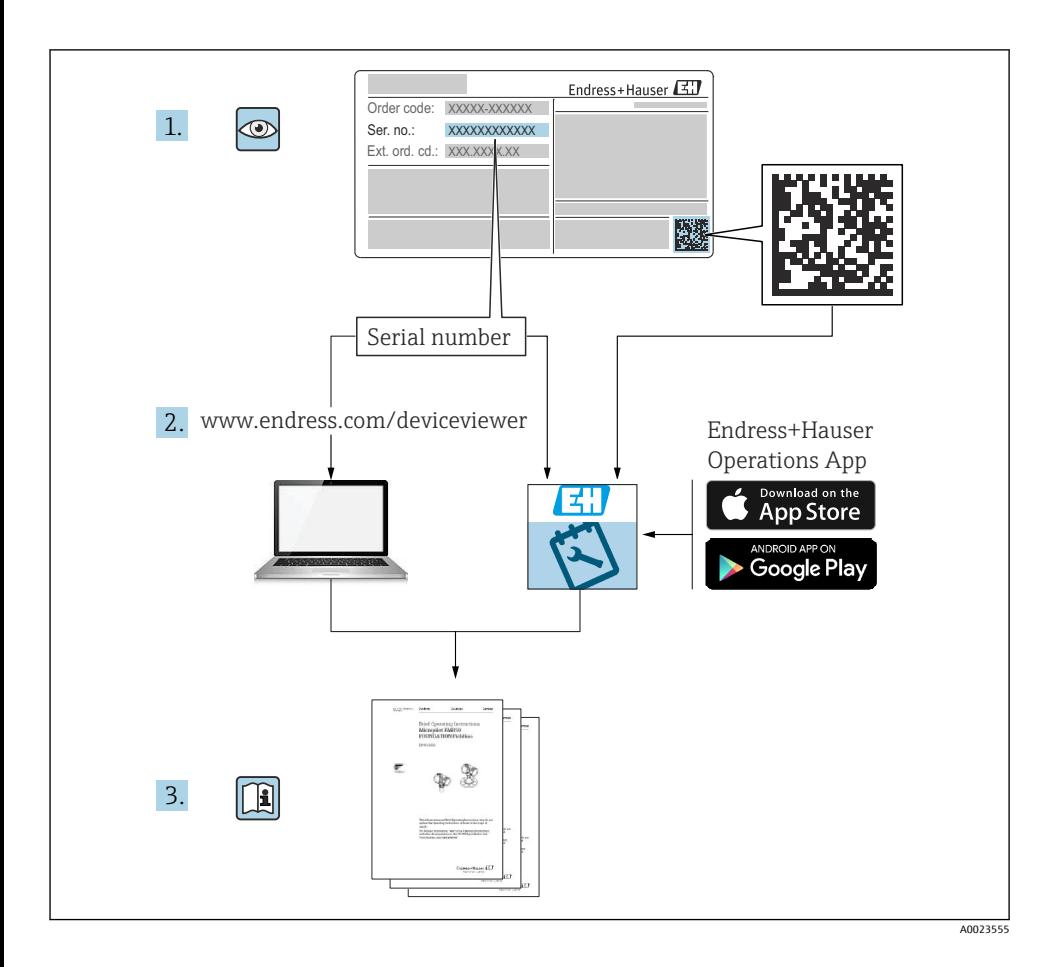

# <span id="page-2-0"></span>**유량계 사용 설명서(요약본)**

이 계기는 트랜스미터와 센서로 구성됩니다.

두 구성 요소를 시운전하는 방법은 유량계 사용 설명서(요약본)를 함께 구성하는 2개의 개별 설명서에 나와 있습니다.

- 사용 설명서(요약본) 1부: 센서
- 사용 설명서(요약본) 2부: 트랜스미터

계기를 시운전할 때 사용 설명서(요약본)의 두 부분을 모두 참조하십시오. 설명서는 서로 보 완하는 내용으로 구성되어 있습니다.

#### **사용 설명서(요약본) 1부: 센서**

센서 사용 설명서(요약본)은 계기 설치 전문가를 대상으로 작성되었습니다.

- 입고 승인 및 제품 식별
- 보관 및 운송
- 설치

#### **사용 설명서(요약본) 2부: 트랜스미터**

트랜스미터 사용 설명서(요약본)은 계기의 시운전, 구성, 파라미터화를 담당하는 전문가를 대상으로 작성되었습니다.

- 제품 설명
- 설치
- 전기 연결
- 작동 옵션
- 시스템 통합
- 시운전
- 진단 정보

# **계기 관련 기타 설명서**

이 사용 설명서(요약본)는 **사용 설명서(요약본) 2부: 트랜스미터**입니다.

"사용 설명서(요약본) 1부: 센서"는 아래에서 제공됩니다.

- 인터넷: [www.endress.com/deviceviewer](http://www.endress.com/deviceviewer)
- 스마트폰/태블릿: Endress+Hauser Operations App

계기에 대한 자세한 정보는 사용 설명서와 기타 문서를 참조하십시오.

- 인터넷: [www.endress.com/deviceviewer](http://www.endress.com/deviceviewer)
- 스마트폰/태블릿: Endress+Hauser Operations App

# 목차

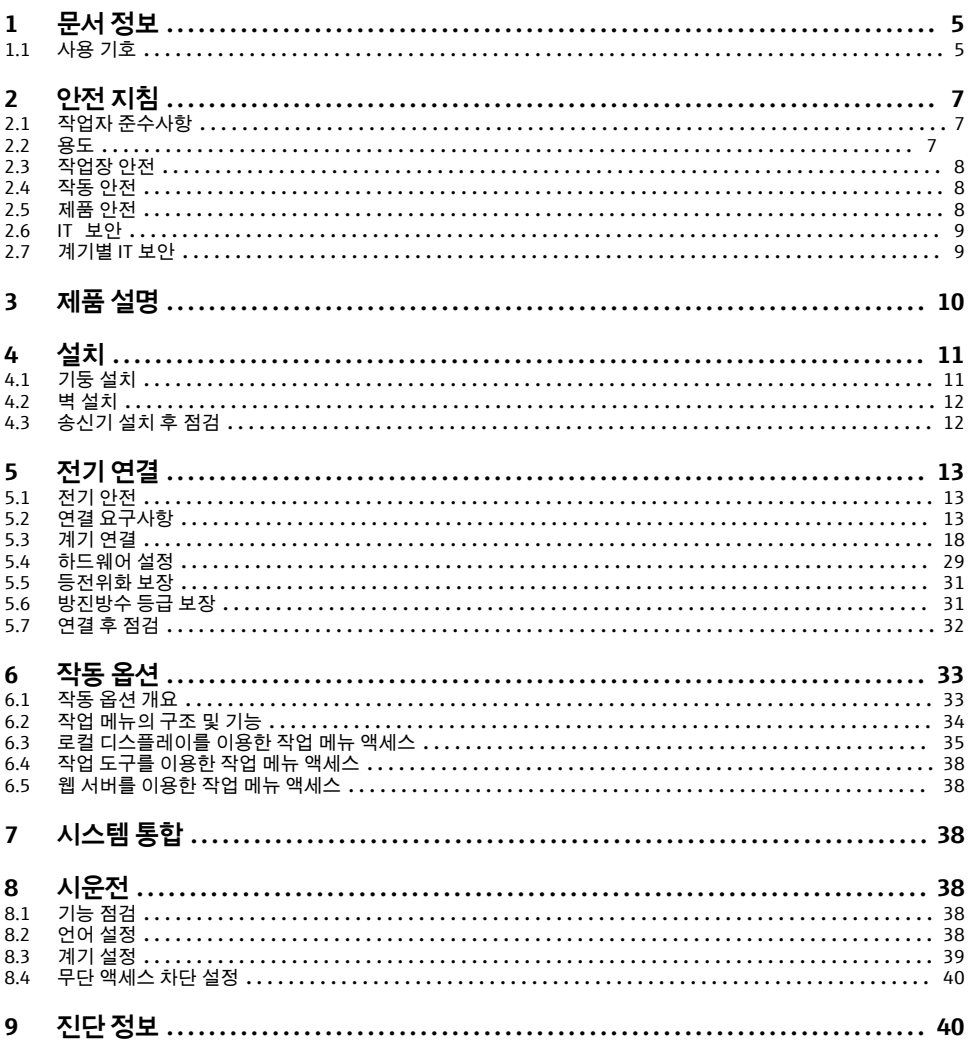

## <span id="page-4-0"></span>**1 문서 정보**

## **1.1 사용 기호**

#### **1.1.1 안전 기호**

#### $A$  위험

위험 상황을 알리는 기호입니다. 이 상황을 방지하지 못하면 심각한 인명 피해가 발생합니 다.

#### $\mathbf{A}$  경고

위험 상황을 알리는 기호입니다. 이 상황을 방지하지 못하면 심각한 인명 피해가 발생할 수 있습니다.

#### $\mathbf{A}$  주의

위험 상황을 알리는 기호입니다. 이 상황을 방지하지 못하면 경미한 부상이나 중상을 당할 수 있습니다.

**주의** 

신체적 상해가 발생하지 않는 과정 및 기타 요인에 대해 알려주는 기호입니다.

#### **1.1.2 특정 정보 관련 기호**

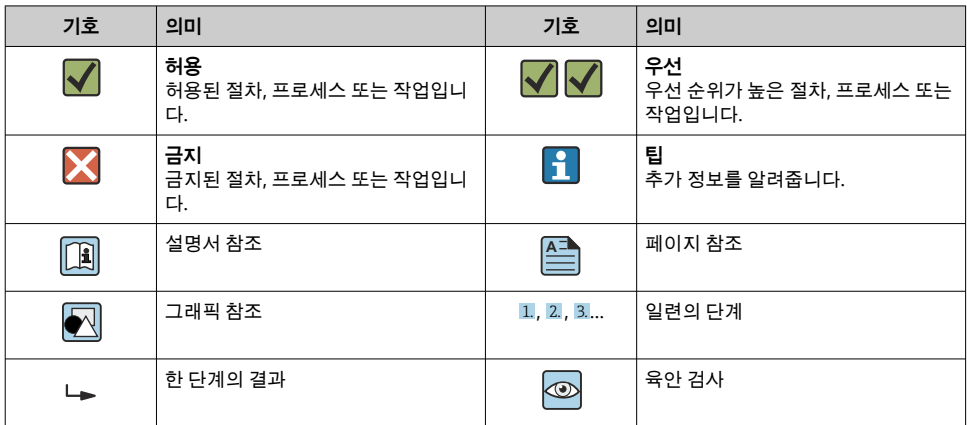

#### **1.1.3 전기 기호**

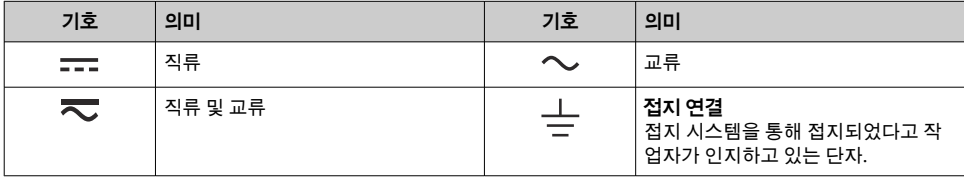

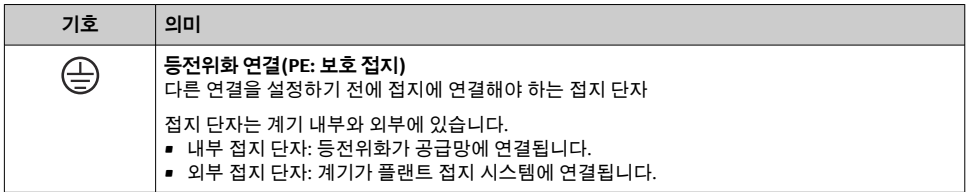

## **1.1.4 통신별 기호**

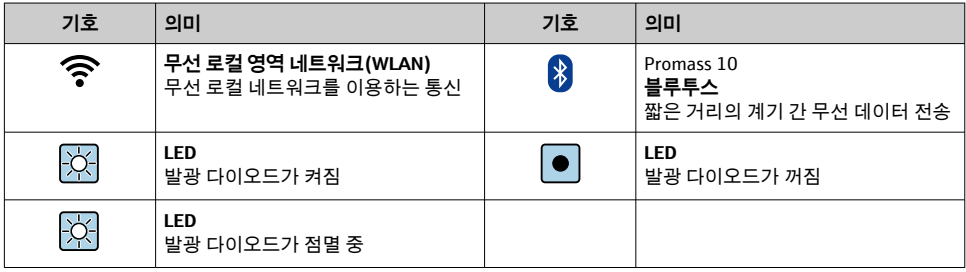

### **1.1.5 공구 기호**

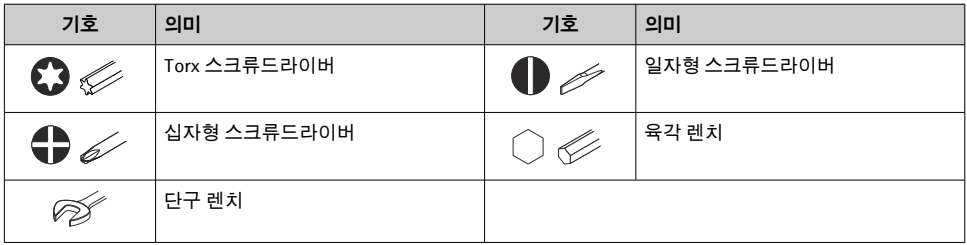

#### **1.1.6 그래픽 기호**

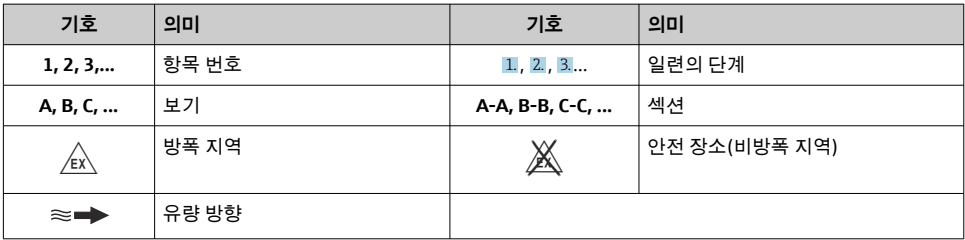

## <span id="page-6-0"></span>**2 안전 지침**

## **2.1 작업자 준수사항**

작업자는 다음과 같은 작업별 요건을 충족해야 합니다.

- ▶ 일정 교육을 받은 전문가가 기능 및 작업에 대한 자격을 보유해야 함
- ▶ 설비 소유자 및 작업자의 승인을 받아야 함
- ▶ 연방 및 국가 규정을 숙지하고 있어야 함
- ▶ 작업을 시작하기 전에 작업 내용에 따라 매뉴얼과 보조 자료 및 인증서에 나온 지침을 읽 고 숙지해야 함
- ▶ 지침을 주수하고 기본 조건을 충족해야 함

## **2.2 용도**

#### **용도 및 유체**

- 이 사용 설명서에서 설명하는 계기는 액체 및 기체의 유량 측정용입니다.
- 이 사용 설명서에서 설명하는 계기는 액체의 유량 측정용입니다.

주문한 버전의 일부에서는 계기가 폭발성, 가연성, 독성, 산화성 유체도 측정할 수 있습니다.

위험 장소, 위생 용도 또는 프로세스 압력에 의한 위험이 증가하는 경우에 사용하는 계기는 명판에 해당 내용이 표시됩니다.

계기가 작동 시간 동안 올바른 상태를 유지하게 하려면 다음과 같이 하십시오.

- ▶ 지정된 압력 및 온도 범위를 벗어나지 않게 하십시오.
- ▶ 명판의 데이터와 사용 설명서 및 보조 자료의 일반 조건을 완전히 충족하는 계기만 사용 하십시오.
- ▶ 명판을 참조하여 주문한 계기가 위험 장소에서 원하는 용도(예: 폭발 방지, 압력 용기 안 전)로 사용 허가되었는지 확인하십시오.
- ▶ 프로세스에서 사용되는 재료가 충분한 저항력이 있는 유체에서만 계기를 사용하십시오.
- ▶ 계기의 외기 온도가 대기 온도를 벗어날 경우 계기 설명서에 명시된 관련 기본 조건을 준 수하는 것이 절대적으로 필요합니다. .
- ▶ 환경 영향에 의한 부식으로 계기가 영구적으로 손상되지 않도록 조치하십시오.

#### **잘못된 사용**

지정되지 않은 용도로 계기를 사용하면 안전 문제가 발생할 수 있습니다. 지정되지 않은 용 도로 사용하여 발생하는 손상에 대해서는 제조사가 책임을 지지 않습니다.

#### L**경고**

#### **부식성 또는 마모성 유체와 주변 조건으로 인한 파손 위험!**

- ‣ 프로세스 유체와 센서 재질을 함께 사용할 수 있는지 확인하십시오.
- ▶ 프로세스 유체에 닿는 모든 재질의 저항성을 확인하십시오.
- ▶ 지정된 압력 및 온도 범위를 벗어나지 않게 하십시오.

#### **주의**

#### **모호한 사례인지 확인하십시오.**

▶ Endress+Hauser는 특수 액체 및 세정 액체와 관련하여 액체에 젖은 소재의 내부식성을 확 인하는 작업을 도와드릴 수 있지만, 프로세스 과정에서 온도, 농도 또는 오염 수준이 미세 하게 변하여 내부식성이 변하는 상황에 대해서는 어떤 보증이나 책임도 지지 않습니다.

#### <span id="page-7-0"></span>**잔존 위험**

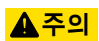

#### **유체 또는 전자 장치의 온도가 높거나 낮으면 계기 표면이 뜨거워지거나 차가워질 수 있습니 다. 화상 또는 동상 위험!**

▶ 적절한 접촉 보호 장치를 설치하십시오.

Proline Promass A, E, F, O, X 및 Cubemass C에만 적용됨

### L**경고**

#### **측정 튜브가 파손되어 하우징이 손상될 수 있음!**

측정 튜브가 파열되면 센서 하우징 내부의 압력이 작동 프로세스 압력에 따라 상승합니다.

‣ 파열판을 사용하십시오.

#### L**경고**

#### **유체가 빠져나갈 위험이 있음!**

파열판이 있는 기기 버전의 경우 압력이 가해져 유체가 빠져나가면 부상을 입거나 재산 피해 가 발생할 수 있습니다.

▶ 파열판이 작동할 경우 부상과 재산 피해를 방지하기 위한 예방 조치를 취하십시오.

### **2.3 작업장 안전**

계기 작업 시:

▶ 국가 규정에 따라 필수 보호 장비를 착용하십시오.

### **2.4 작동 안전**

부상 위험!

- ▶ 기술적 조건이 적절하고 오류와 결함이 없는 경우에만 계기를 작동하십시오.
- ▶ 계기의 무간섭 작동은 오퍼레이터의 책임입니다.

### **2.5 제품 안전**

이 계기는 최신 안전 요건을 충족시키기 위해 우수한 엔지니어링 관행에 따라 설계 및 테스 트되었으며, 작동하기에 안전한 상태로 공장에서 출하되었습니다.

일반 안전 기준 및 법적 요건을 충족합니다. 계기별 EC 적합성 선언에 나온 EC 지침도 준수합 니다.Endress+Hauser는 이를 확인하는 CE 마크를 계기에 부착합니다.

또한 이 계기는 관련 영국 규정(명령)의 법적 요건을 충족합니다. 이는 UKCA 적합성 선언에 관련 표준과 함께 명시되어 있습니다.

UKCA 마킹 옵션을 선택하면 Endress+Hauser는 계기를 성공적으로 평가하고 테스트했음을 확인하는 UKCA 마크를 계기에 부착합니다.

Endress+Hauser UK 연락처: Endress+Hauser Ltd. Floats Road Manchester M23 9NF United Kingdom www.uk.endress.com

## <span id="page-8-0"></span>**2.6 IT 보안**

Endress+Hauser의 보증은 제품을 사용 설명서에서 설명하는 대로 설치하여 사용해야만 유 효합니다. 제품에는 부주의한 설정 변경으로부터 제품을 보호하는 보안 메커니즘이 있습니 다.

오퍼레이터는 보안 표준에 따라 제품 및 관련 데이터 전송에 추가적인 보호를 제공하는 IT 보 안 조치를 직접 마련해야 합니다.

## **2.7 계기별 IT 보안**

이 계기는 작업자의 보호 조치를 지원하는 다양한 기능을 제공합니다. 이 기능은 사용자가 설정할 수 있으며, 올바르게 사용하면 더욱 안전한 작동이 가능합니다.

기기별 IT 보안에 대해 자세히 알아보려면 기기별 사용 설명서를 참조하십시오.

#### **2.7.1 서비스 인터페이스(CDI-RJ45)를 통한 액세스**

계기는 서비스 인터페이스(CDI-RJ45)를 통해 네트워크에 연결할 수 있습니다. 계기별 기능 을 통해 네트워크에서의 계기 보안 작동을 보증합니다.

IEC/ISA62443이나 IEEE 같이 국가 및 국제 안전 위원회에서 정의한 관련 산업 표준 및 지침 의 준수를 권장합니다. 여기에는 액세스 권한 부여 및 네트워크 세분화와 같은 기술적 조치 등의 조직 보안 조치가 포함됩니다.

Ex de 승인을 받은 트랜스미터는 서비스 인터페이스(CDI-RJ45)를 통해 연결할 수 없습 니다!

"승인 트랜스미터 + 센서", 옵션(Ex de): BA, BB, C1, C2, GA, GB, MA, MB, NA, NB의 주문 코드

## <span id="page-9-0"></span>**3 제품 설명**

측정 시스템은 Proline 500 디지털 트랜스미터와 Proline Promass 또는 Cubemass Coriolis 센서로 구성됩니다.

트랜스미터와 센서는 물리적으로 떨어진 장소에 장착되며, 케이블로 연결됩니다.

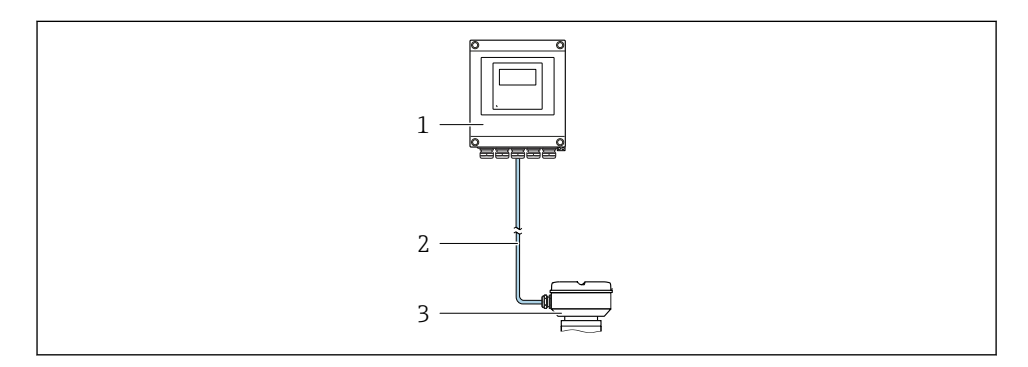

- 1 트랜스미터
- 2 연결 케이블: 케이블, 개별, 표준<br>3 ISEM(지능형 센서 전자 모듈) 통
- 3 ISEM(지능형 센서 전자 모듈) 통합 센서 연결 하우징

자세한 제품 설명은 계기 사용 설명서를 참조하십시오. → ■ 3 m

## <span id="page-10-0"></span>**4 설치**

센서 장착에 대해 자세히 알아보려면 센서 사용 설명서 요약본을 참조하십시오.[→ 3](#page-2-0)

## L**주의**

#### **외기 온도가 너무 높음!**

전자장치 과열 및 하우징 변형 위험

- ▶ 외기 온도가 최대 허용치를 초과해서는 안 됩니다. .
- ▶ 실외 작동의 경우 직사광선을 피하고, 특히 따뜻한 기후 지역에서는 풍화에 노출되지 않 도록 관리하십시오.

## L**주의**

#### **과도한 부하를 가할 경우 하우징이 파손될 수 있음!**

▶ 기기에 과도한 부하가 가해지지 않도록 주의하십시오.

## **4.1 기둥 설치**

#### L**경고**

#### **고정 나사에 과도한 조임 토크가 적용됨!**

플라스틱 트랜스미터 파손 위험

‣ 조임 토크 2 Nm (1.5 lbf ft)에 맞춰 고정 나사를 조이십시오.

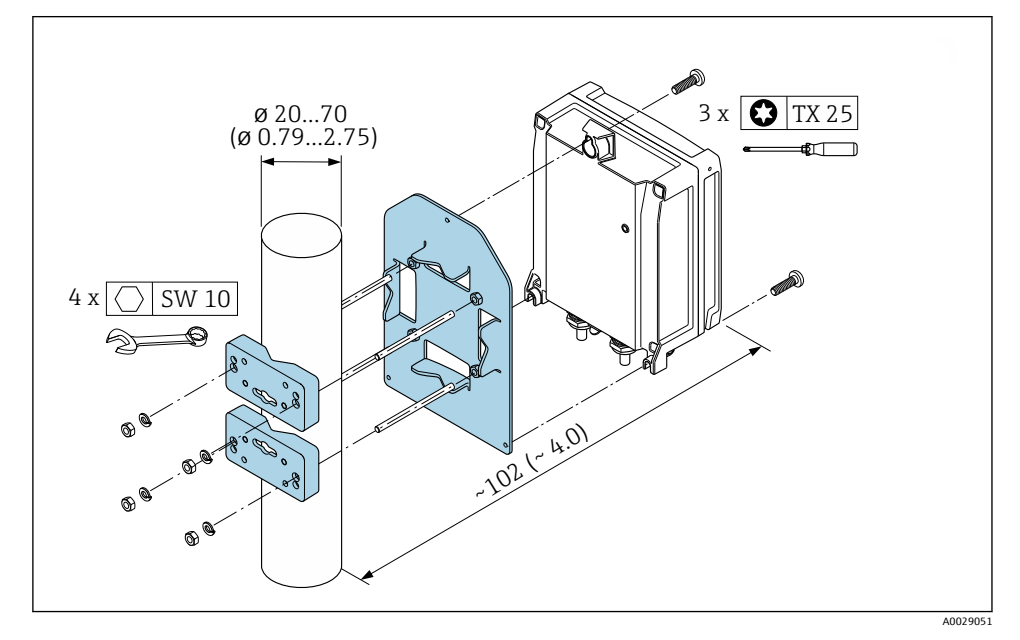

1 공학 단위 mm (in)

<span id="page-11-0"></span>**4.2 벽 설치**

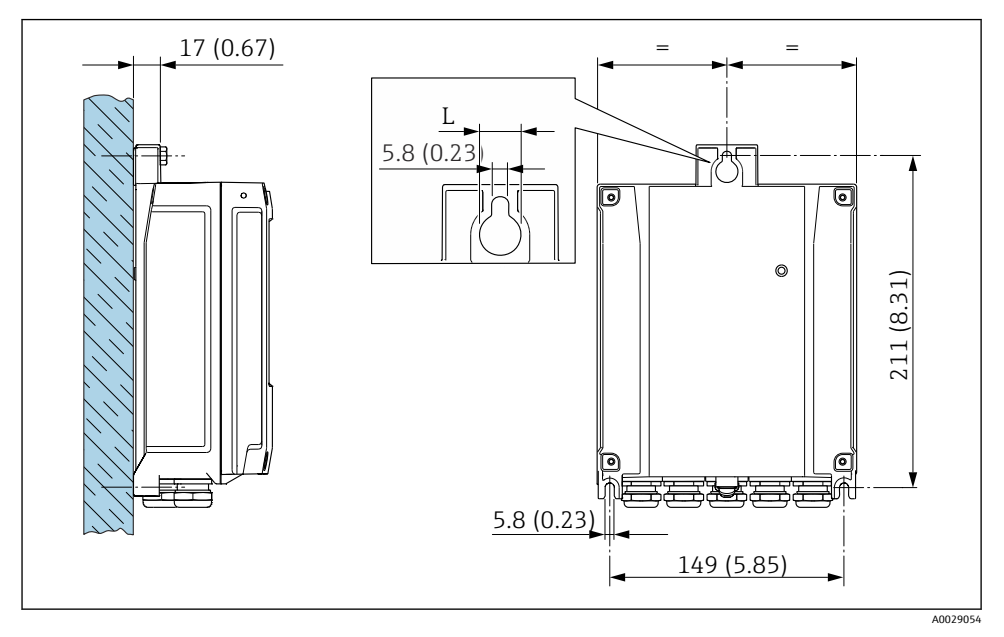

2 공학 단위 mm (in)

L "트랜스미터 하우징" 주문 코드에 따라 달라짐

"트랜스미터 하우징" 주문 코드

- 옵션 **A**, 알루미늄, 코팅: L =14 mm (0.55 in)
- 옵션 **D**, 폴리카보네이트: L = 13 mm (0.51 in)

## **4.3 송신기 설치 후 점검**

설치 후 점검은 다음 작업이 완료된 후에 진행해야 합니다. 송신기 하우징 장착:

- 기둥 장착
- 벽 장착

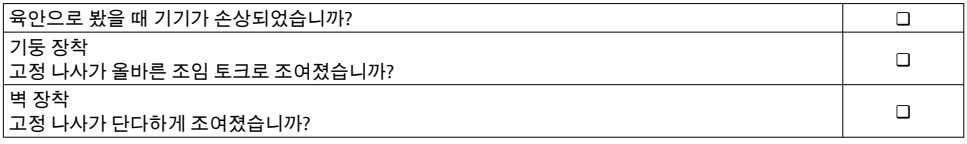

## <span id="page-12-0"></span>**5 전기 연결**

### L**경고**

#### **통전 부품! 전기 연결을 잘못 처리하면 감전 사고가 발생할 수 있습니다.**

- ▶ 계기의 전압 공급을 쉽게 차단할 수 있도록 전압 차단 장치(스위치 또는 전원 차단기)를 설치하십시오.
- ‣ 계기 퓨즈 외에, 플랜트 설비에 과전류 보호 장치(최대 10 A)를 포함하십시오.

## **5.1 전기 안전**

관련 국가 규정을 따름

## **5.2 연결 요구사항**

#### **5.2.1 필요 공구**

- 케이블 인입: 적합한 공구 사용
- 고정 클램프: 육각 렌치 3 mm
- 전선 스트리퍼
- 연선을 사용하는 경우: 전선 페룰용 크림퍼
- 단자에서 케이블을 제거하는 경우: 일자형 스크류드라이버 ≤ 3 mm (0.12 in)

#### **5.2.2 케이블 연결 요건**

고객이 제공하는 연결 케이블은 다음 요건을 충족해야 합니다.

#### **외부 접지 단자용 보호 접지 케이블**

전도체 단면적 < 2.1 mm2 (14 AWG) 케이블 러그를 사용하면 더 큰 단면적을 연결할 수 있습니다. 접지 임피던스는 2 Ω 미만이어야 합니다.

#### **허용 온도 범위**

- 제품을 설치하는 국가의 설치 가이드라인을 따라야 합니다.
- 케이블이 예상 최소 및 최대 온도에 적합해야 합니다.

#### **전원 공급 케이블(내부 접지 단자용 도체)**

표준 설치 케이블이면 충분합니다.

#### **케이블 직경**

- 제공되는 케이블 글랜드: M20 × 1.5, 케이블 ⌀ 6~12 mm (0.24~0.47 in)
- 스프링이 장착된 단자: 일반 연선 및 페룰이 달린 연선에 적합 전도체 단면 0.2~2.5 mm2 (24~12 AWG).

### **신호 케이블**

#### **PROFINET with Ethernet-APL**

APL 세그먼트의 기준 케이블 유형은 Fieldbus 케이블 유형 A, MAU 유형 1 및 3입니다(IEC 61158-2에 명시). 이 케이블은 IEC TS 60079-47에 따라 본질 안전 애플리케이션의 요건을 충족하고 비 본질 안전 애플리케이션에서도 사용할 수 있습니다.

추가 정보는 Ethernet-APL Engineering Guideline(https://www.ethernet-apl.org)을 참조하십 시오.

#### **전류 출력 0/4~20 mA**

- 표준 설치 케이블이면 충분합니다.
- 상거래 측정의 경우 차폐 케이블(주석 도금 구리 편조, 광학 커버 ≥ 85 %)을 사용하십시오.

#### **펄스 /주파수 /스위치 출력**

- 표준 설치 케이블이면 충분합니다.
- 상거래 측정의 경우 차폐 케이블(주석 도금 구리 편조, 광학 커버 ≥ 85 %)을 사용하십시오.

#### **릴레이 출력**

표준 설치 케이블이면 충분합니다.

#### **전류 입력 0/4~20 mA**

- 표준 설치 케이블이면 충분합니다.
- 상거래 측정의 경우 차폐 케이블(주석 도금 구리 편조, 광학 커버 ≥ 85 %)을 사용하십시오.

#### **상태 입력**

- 표준 설치 케이블이면 충분합니다.
- 상거래 측정의 경우 차폐 케이블(주석 도금 구리 편조, 광학 커버 ≥ 85 %)을 사용하십시오.

#### **5.2.3 연결 케이블**

#### **비방폭 지역, Ex Zone 2, Class I, Division 2**

### **표준 케이블**

표준 케이블을 연결 케이블로 사용할 수 있습니다.

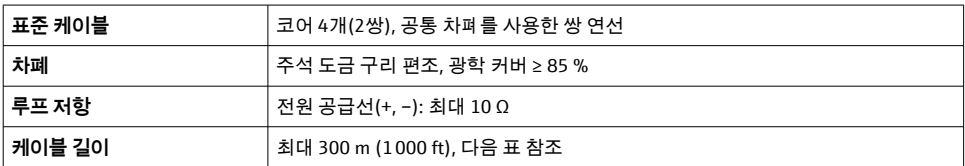

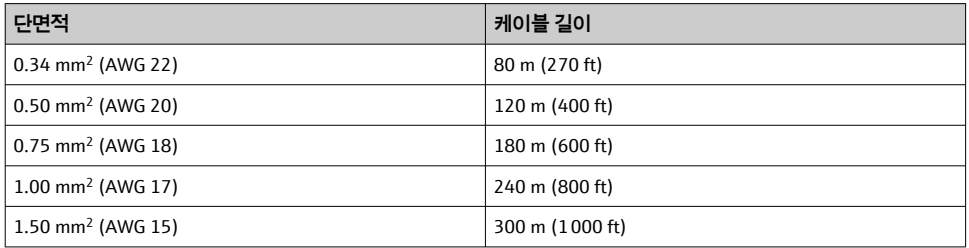

#### **방폭 지역, Ex Zone 1, Class I, Division 1**

### **표준 케이블**

표준 케이블을 연결 케이블로 사용할 수 있습니다.

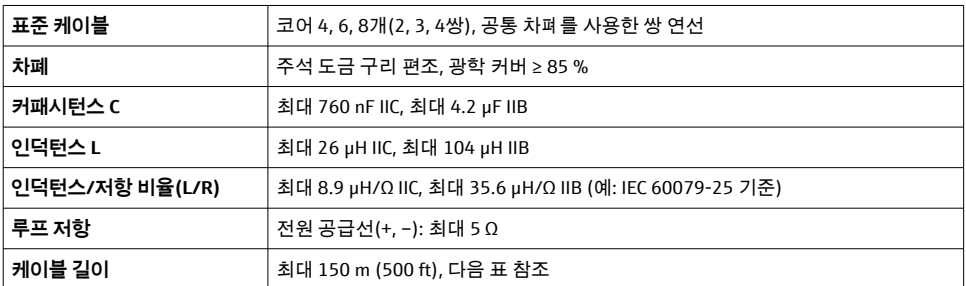

<span id="page-15-0"></span>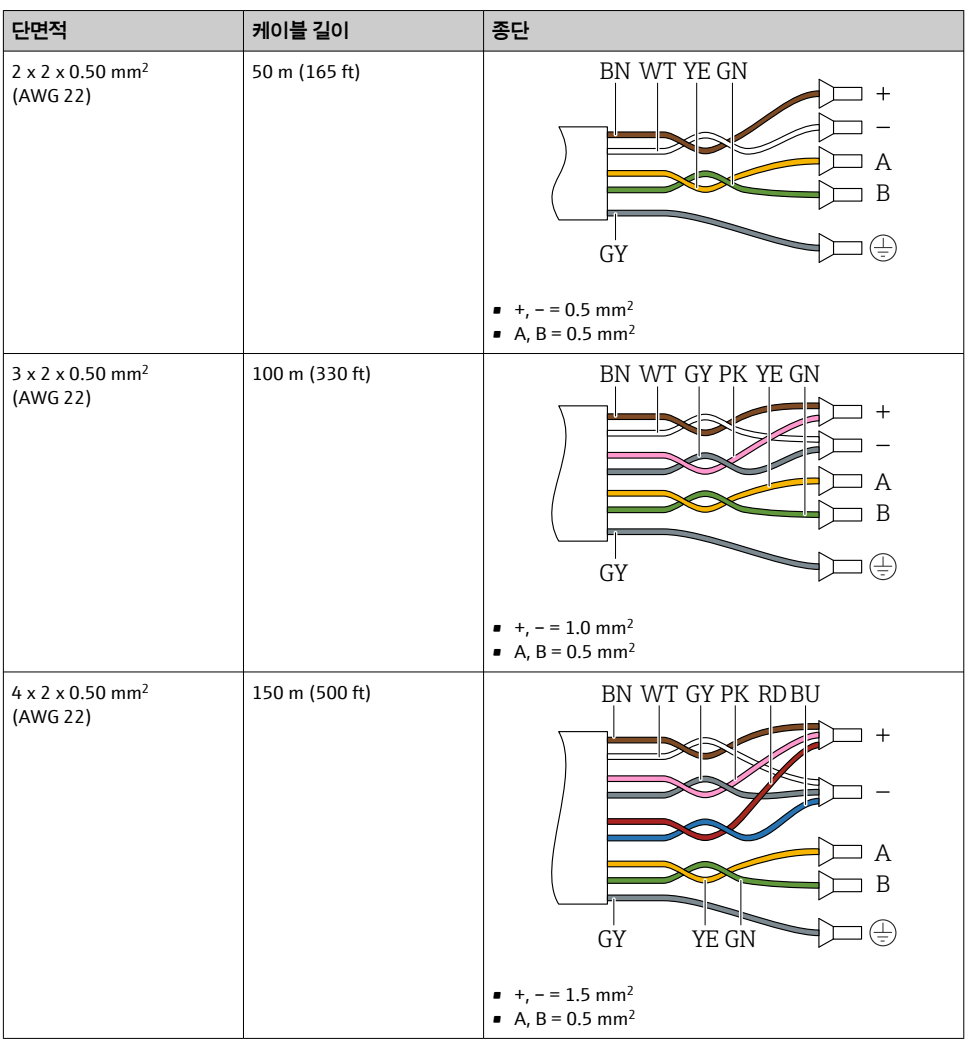

#### **5.2.4 단자 할당**

## **트랜스미터: 공급 전압, 입력/출력**

입력과 출력의 단자 할당은 계기의 개별 주문 버전에 따라 다릅니다. 계기별 단자 할당은 단 자 커버의 접착 라벨에 표시되어 있습니다.

### **트랜스미터 및 센서 연결 하우징: 연결 케이블**

센서와 트랜스미터는 각기 다른 위치에 장착되며, 케이블로 연결합니다. 센서 연결 하우징과 트랜스미터 하우징을 통해 케이블이 연결됩니다.

 $\begin{bmatrix} 0 \\ 1 \\ 0 \end{bmatrix}$  연결 케이블의 단자 할당 및 연결 → @ 18.

#### **5.2.5 계기 플러그 핀 할당**

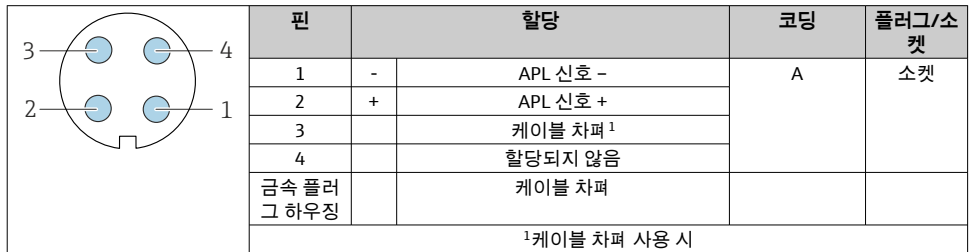

#### **5.2.6 계기 준비**

다음 과정을 따르십시오.

- 1. 센서와 트랜스미터를 설치하십시오.
- 2. 센서 연결 하우징: 연결 케이블 연결
- 3. 트랜스미터: 연결 케이블 연결
- 4. 트랜스미터: 신호 케이블과 공급 전압 케이블을 연결하십시오.

#### **주의**

#### **하우징이 완벽하게 밀폐되지 않음!**

측정 기기의 작동 안전성이 저하될 수 있습니다. ▶ 보호 등급에 맞는 케이블 글랜드를 사용하십시오.

- 1. 더미 플러그가 있으면 제거합니다.
- 2. 계기에 케이블 글랜드가 없는 경우: 연결 케이블에 맞는 케이블 글랜드를 제공합니다.
- 3. 계기에 케이블 글랜드가 있는 경우: 케이블 연결 요건을 준수합니다 → *■* 13.

## <span id="page-17-0"></span>**5.3 계기 연결**

#### **주의**

**잘못된 연결로 인해 전기 안전이 제한될 수 있습니다!**

- ▶ 전기 연결 작업은 전문가에게 의뢰하십시오.
- ▶ 관련 주/국가 설치 코드 및 규정을 준수하십시오.
- ▶ 지역 작업장 안전 규정을 준수하십시오.
- ▶ 항상 보호 접지 케이블 ⊜을 연결한 후 추가 케이블을 연결하십시오.
- ▶ 폭발 가능성이 있는 장소에서 사용할 때는 계기별 Fx 설명서의 내용을 주수하십시오.

#### **5.3.1 연결 케이블 연결**

#### L**경고**

**전자 구성부품이 손상될 수 있음!**

- ▶ 센서와 트랜스미터를 동일한 전위에 연결하십시오.
- ▶ 센서를 일련 번호가 같은 트랜스미터에만 연결하십시오.

#### **연결 케이블 단자 할당**

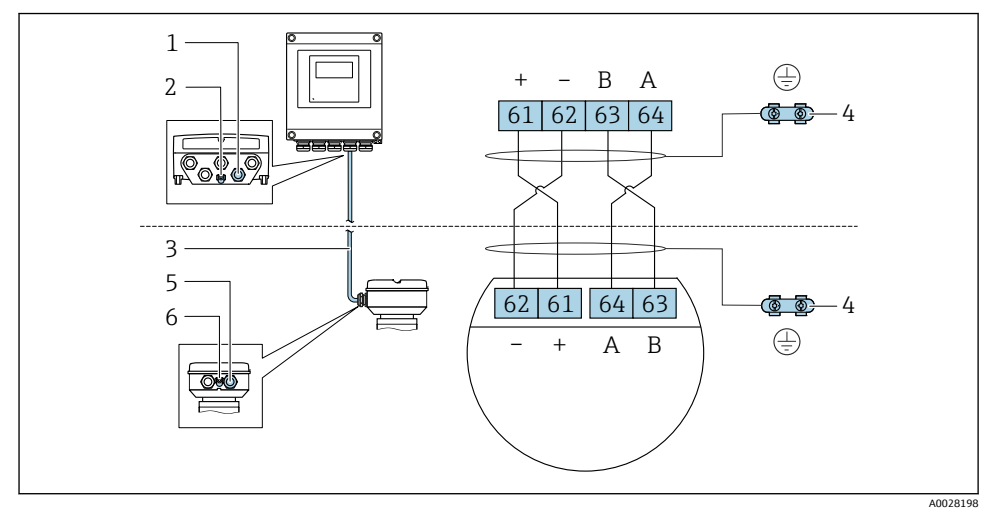

- 1 트랜스미터 하우징의 케이블 인입구
- 2 보호 접지(PE)
- 3 연결 케이블 ISEM 통신
- 4 접지 연결을 통한 접지, 계기 플러그 버전의 경우 접지가 플러그 자체를 통함
- 5 센서 연결 하우징의 케이블 또는 계기 플러그 연결용 케이블 인입구
- 6 보호 접지(PE)

## **센서 연결 하우징에 연결 케이블 연결**

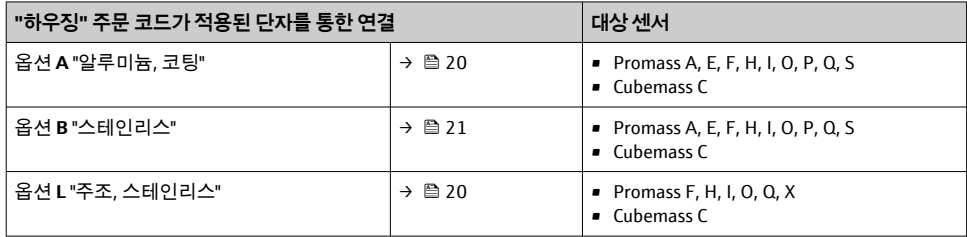

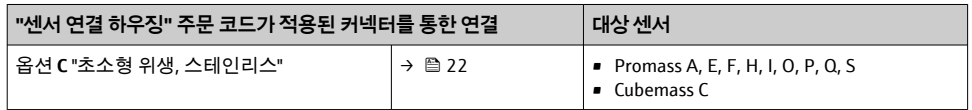

### **트랜스미터에 연결 케이블 연결**

단자를 통해 케이블을 트랜스미터에 연결합니다 → <sup>△</sup> 23.

### <span id="page-19-0"></span>**단자를 통한 센서 연결 하우징 연결**

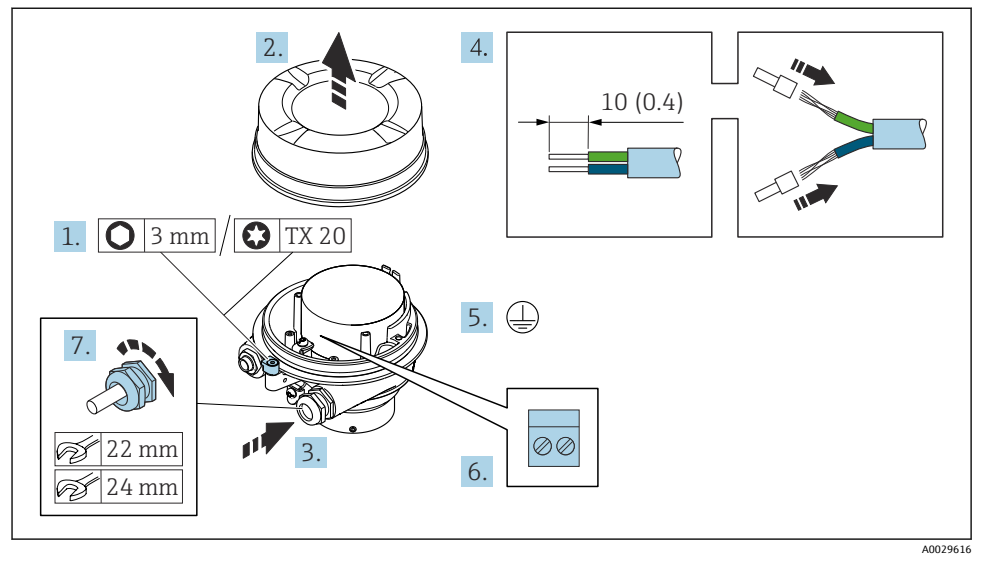

- 1. 하우징 커버의 고정 클램프를 푸십시오.
- 2. 하우징 커버를 푸십시오.
- 3. 케이블 인입구를 통해 케이블을 밀어넣으십시오. 단단히 밀봉하려면 케이블 인입구에 서 밀봉 링을 제거하지 마십시오.
- 4. 케이블과 케이블 종단의 피복을 벗기십시오. 연선인 경우 페룰을 끼우십시오.
- 5. 보호 접지를 연결하십시오.
- $6.$  연결 케이블 단자 할당에 따라 케이블을 연결하십시오 →  $\bigcirc$  18.
- 7. 케이블 글랜드를 단단히 조이십시오.
	- 이렇게 하면 연결 케이블 연결 작업이 완료됩니다.

#### L**경고**

#### **하우징의 밀폐가 완전하지 않아 하우징 보호 등급을 충족하지 못할 수 있습니다.**

- ▶ 윤활제를 사용하지 않고 커버의 나사를 조이십시오. 커버의 나사는 건식 윤활제로 코팅되 어 있습니다.
- 8. 하우징 커버를 조이십시오.
- 9. 하우징 커버의 고정 클램프를 조이십시오.

## <span id="page-20-0"></span>**단자를 통한 센서 연결 하우징 연결**

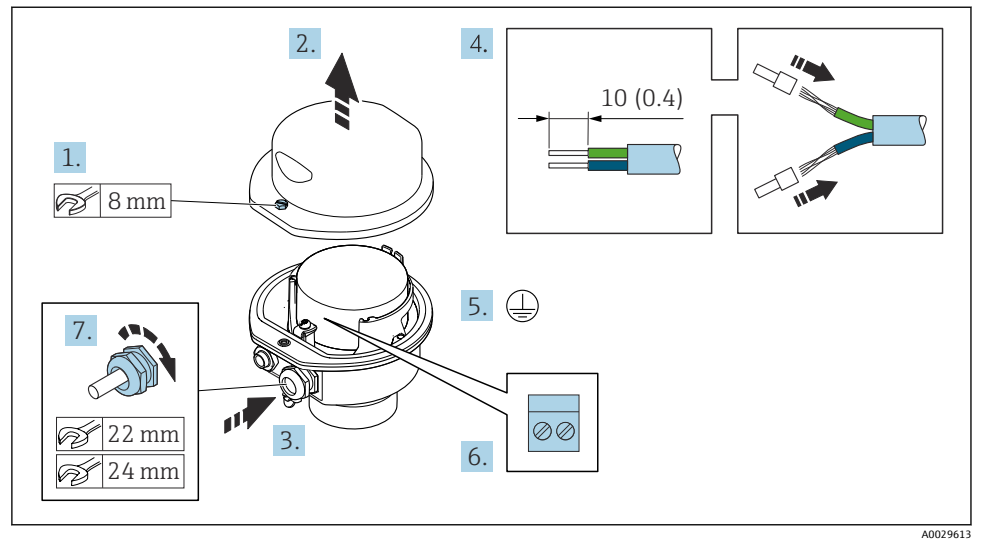

- 1. 하우징 커버의 고정 나사를 푸십시오.
- 2. 하우징 커버를 여십시오.
- 3. 케이블 인입구를 통해 케이블을 밀어넣으십시오. 단단히 밀봉하려면 케이블 인입구에 서 밀봉 링을 제거하지 마십시오.
- 4. 케이블과 케이블 종단의 피복을 벗기십시오. 연선인 경우 페룰을 끼우십시오.
- 5. 보호 접지를 연결하십시오.
- $6.$  연결 케이블 단자 할당에 따라 케이블을 연결하십시오 . $\rightarrow$  a 18.
- 7. 케이블 글랜드를 단단히 조이십시오. 이렇게 하면 연결 케이블의 연결 작업이 완료됩니다.
- 8. 하우징 커버를 닫으십시오.
- 9. 하우징 커버의 고정 나사를 조이십시오.

## <span id="page-21-0"></span>**커넥터를 이용한 센서 연결 하우징 연결**

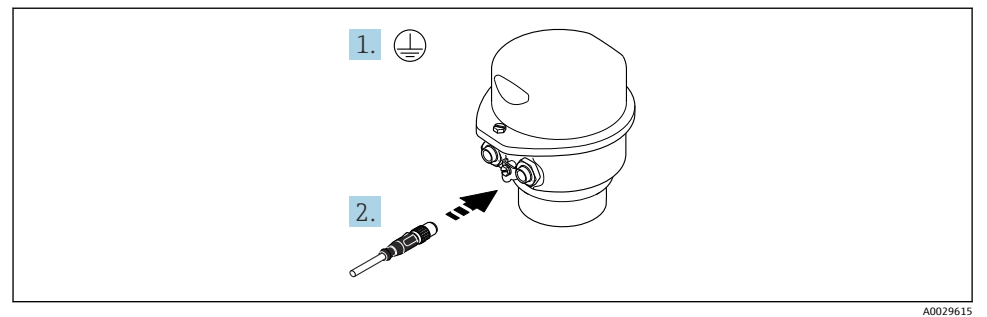

- 1. 보호 접지를 연결하십시오.
- 2. 커넥터를 연결하십시오.

### <span id="page-22-0"></span>**트랜스미터에 연결 케이블 연결**

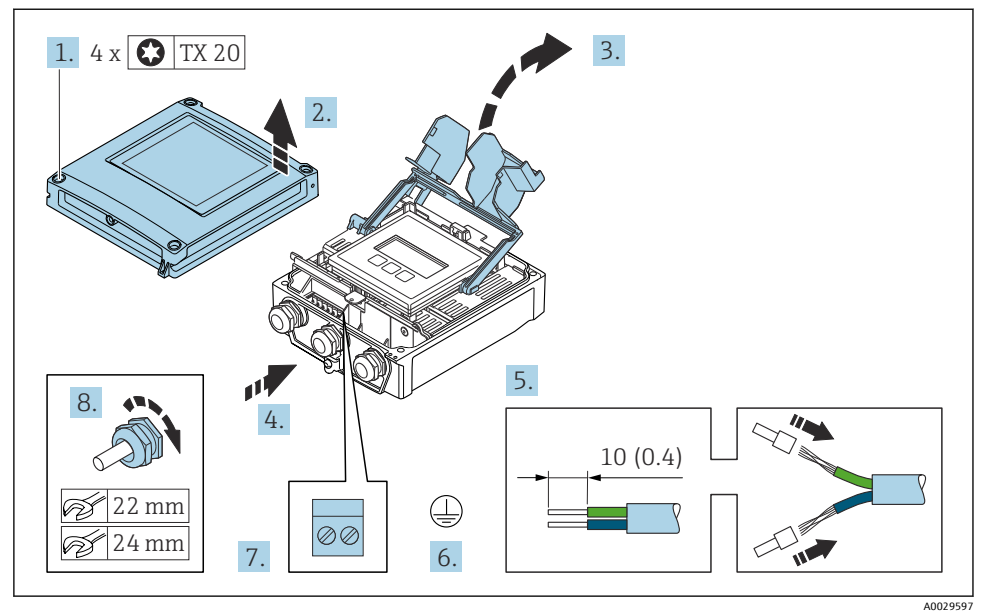

- 1. 하우징 커버에서 고정 나사 4개를 푸십시오.
- 2. 하우징 커버를 여십시오.
- 3. 단자 커버를 접어서 여십시오.
- 4. 케이블 인입구를 통해 케이블을 밀어넣으십시오. 단단히 밀봉하려면 케이블 인입구에 서 밀봉 링을 제거하지 마십시오.
- 5. 케이블과 케이블 종단의 피복을 벗기십시오. 연선인 경우 페룰을 끼우십시오.
- 6. 보호 접지를 연결하십시오.
- $7.$  연결 케이블의 단자 할당에 따라 케이블을 연결하십시오 → 18.
- 8. 케이블 글랜드를 단단히 조이십시오. 이렇게 하면 연결 케이블 연결 작업이 완료됩니다.
- 9. 하우징 커버를 닫으십시오.
- 10. 하우징 커버의 고정 나사를 조이십시오.
- 11. 연결 케이블 연결 후: 신호 케이블과 공급 전압 케이블을 연결하십시오 .

#### **5.3.2 트랜스미터 연결**

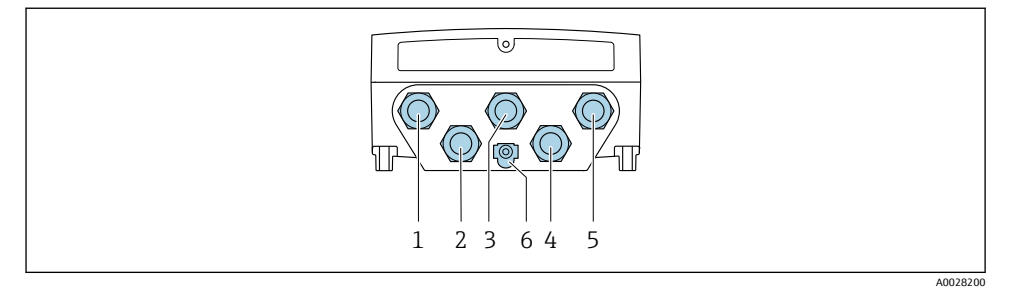

- 1 공급 전압용 단자 연결
- 2 신호 전송용 단자 연결, 입력/출력
- 3 신호 전송용 단자 연결, 입력/출력
- 4 센서와 트랜스미터 간 케이블 연결용 단자 연결
- 5 신호 전송용 단자 연결, 서비스 인터페이스(CDI-RJ45)를; 옵션: 외부 WLAN 안테나 연결
- 6 보호 접지(PE)

#### 및 사용 가능한 입력/출력을 통해 계기를 연결한 후, 추가 연결 옵션을 사용할 수 있습  $| \cdot |$ 니다.

서비스 인터페이스(CDI-RJ45)를 통해 네트워크에 통합하십시오 → <sup>△</sup> 28.

## **플러그 연결**

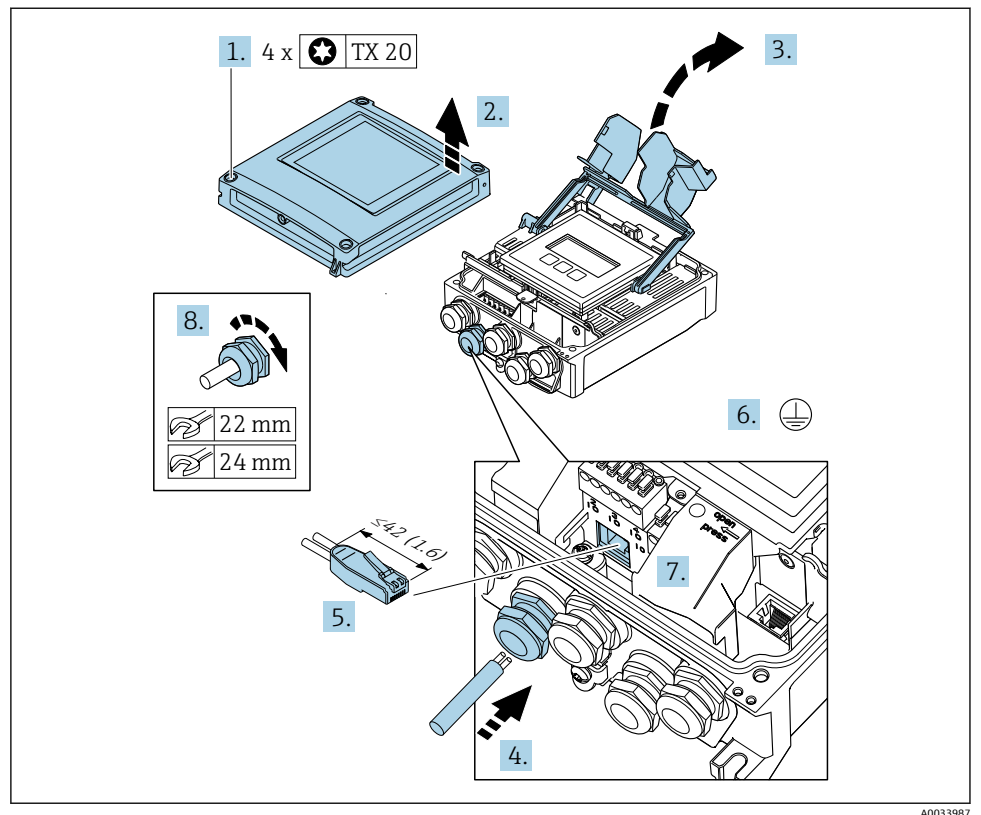

- 1. 하우징 커버에서 고정 나사 4개를 푸십시오.
- 2. 하우징 커버를 여십시오.
- 3. 단자 커버를 접어서 여십시오.
- 4. 케이블 인입구를 통해 케이블을 밀어넣으십시오. 단단히 밀봉하려면 케이블 인입구에 서 밀봉 링을 제거하지 마십시오.
- 5. 케이블과 케이블 종단의 피복을 벗기고 RJ45 커넥터에 연결하십시오.
- 6. 보호 접지를 연결하십시오.
- 7. RJ45 커넥터를 끼우십시오.
- 8. 케이블 글랜드를 단단히 조이십시오.
	- 이렇게 하면 연결 작업이 완료됩니다.

## **공급 전압 및 추가 입력/출력 연결**

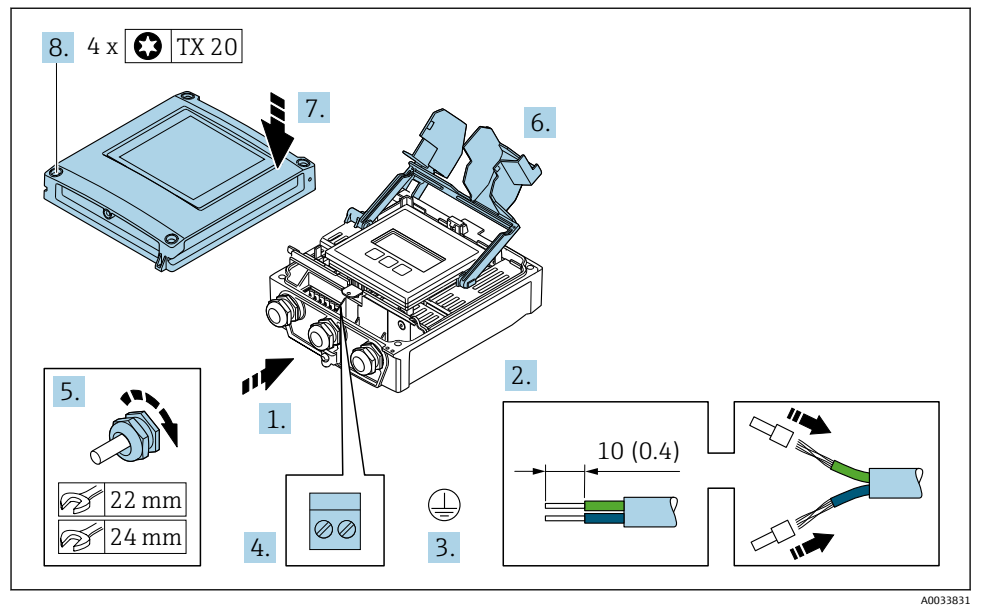

- 1. 케이블 인입구를 통해 케이블을 밀어넣으십시오. 단단히 밀봉하려면 케이블 인입구에 서 밀봉 링을 제거하지 마십시오.
- 2. 케이블과 케이블 종단의 피복을 벗기십시오. 연선인 경우 페룰을 끼우십시오.
- 3. 보호 접지를 연결하십시오.
- 4. 단자 할당에 따라 케이블을 연결하십시오.
	- **신호 케이블 단자 할당:** 계기별 단자 할당은 단자 커버의 접착 라벨에 표시되어 있 습니다. **공급 전압 단자 할당:** 단자 커버 또는 [→ 16](#page-15-0)의 접착 라벨 참조.
- 5. 케이블 글랜드를 단단히 조이십시오. 이렇게 하면 케이블 연결 작업이 완료됩니다.
- 6. 단자 커버를 닫으십시오.
- 7. 하우징 커버를 닫으십시오.

#### L**경고**

**하우징의 밀폐가 완전하지 않아 하우징 보호 등급을 충족하지 못할 수 있습니다.**

▶ 윤활제를 사용하지 않고 나사를 조이십시오.

## L**경고**

#### **고정 나사에 과도한 조임 토크가 적용됨!**

플라스틱 트랜스미터 파손 위험

‣ 조임 토크 2 Nm (1.5 lbf ft)에 맞춰 고정 나사를 조이십시오.

8. 하우징 커버에서 고정 나사 4개를 조이십시오.

#### <span id="page-27-0"></span>**5.3.3 트랜스미터를 네트워크에 통합**

이 섹션에서는 계기를 네트워크에 통합하는 기본 옵션을 설명합니다.

#### **서비스 인터페이스를 이용한 통합**

서비스 인터페이스(CDI-RJ45)와의 연결을 통해 계기가 통합됩니다.

연결할 때 다음 사항에 유의하십시오.

- 권장 케이블: CAT5e, CAT6 또는 CAT7, 차폐 커넥터 포함(예: 브랜드: YAMAICHI ; Part No Y-ConProfixPlug63 / Prod. ID: 82-006660)
- 최대 케이블 두께: 6 mm
- 구부러짐 방지가 적용된 플러그 길이: 42 mm
- 구부러짐 반경: 5 x 케이블 두께

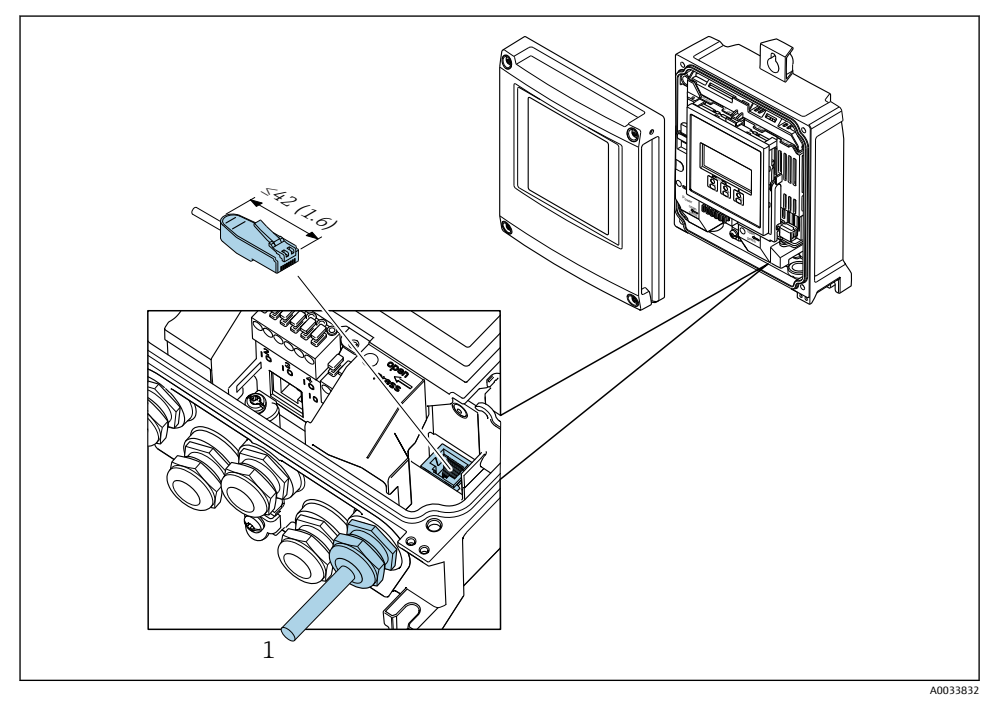

- 1 서비스 인터페이스(CDI-RJ45)
- RJ45와 M12 플러그 간 어댑터는 옵션으로 제공됩니다: H "액세서리"의 주문 코드, 옵션 **NB**: "어댑터 RJ45 M12 (서비스 인터페이스)" 어댑터는 서비스 인터페이스(CDI-RJ45)를 케이블 인입구에 설치된 M12 플러그에 연결 합니다. 따라서 계기를 열지 않고도 M12 플러그를 통해 서비스 인터페이스에 연결할 수 있습니다.

## <span id="page-28-0"></span>**5.4 하드웨어 설정**

#### **5.4.1 계기 이름 설정**

측정 지점은 설비 내에서 태그 이름을 통해 쉽게 확인할 수 있습니다. 태그 이름은 계기 이름 과 같습니다. 공장에서 지정한 계기 이름은 DIP 스위치 또는 자동화 시스템을 이용해 변경할 수 있습니다.

계기 이름의 예(기본 설정): EH-Promass500-XXXX

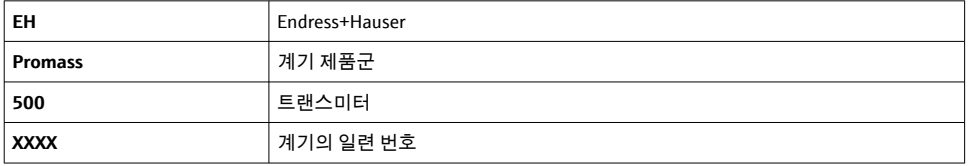

현재 사용 중인 계기 이름은 셋업 → 스테이션 이름 .

#### **DIP 스위치를 사용한 계기 이름 설정**

계기 이름의 마지막 부분은 DIP 스위치 1~8을 이용해 설정할 수 있습니다. 주소 범위는 1~254입니다(기본 설정: 계기의 일련 번호 ).

#### **DIP 스위치 개요**

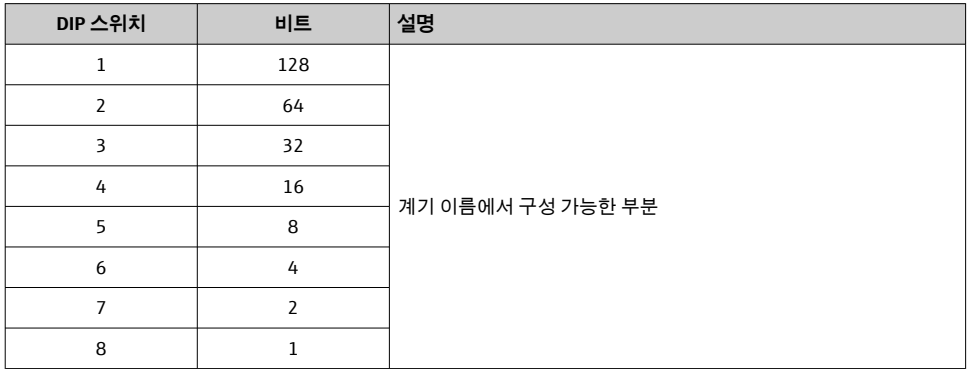

#### 예: 계기 이름 EH-PROMASS500-065 설정

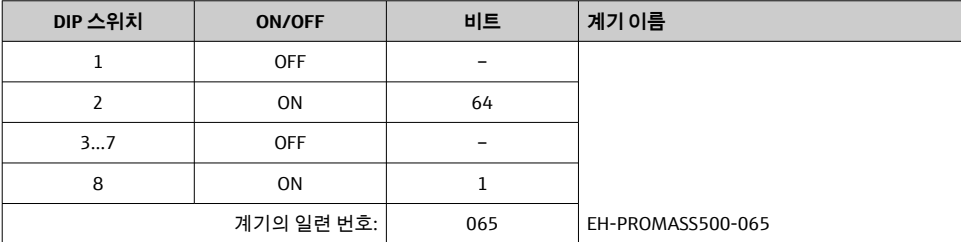

## **계기 이름 설정**

트랜스미터 하우징을 열 때 감전 위험이 있습니다.

- ‣ 트랜스미터 하우징을 열기 전에:
- ▶ 전원 공급 장치에서 계기를 분리하십시오.
- 기본 IP 주소가 활성화되지 **않을 수 있습니다** .

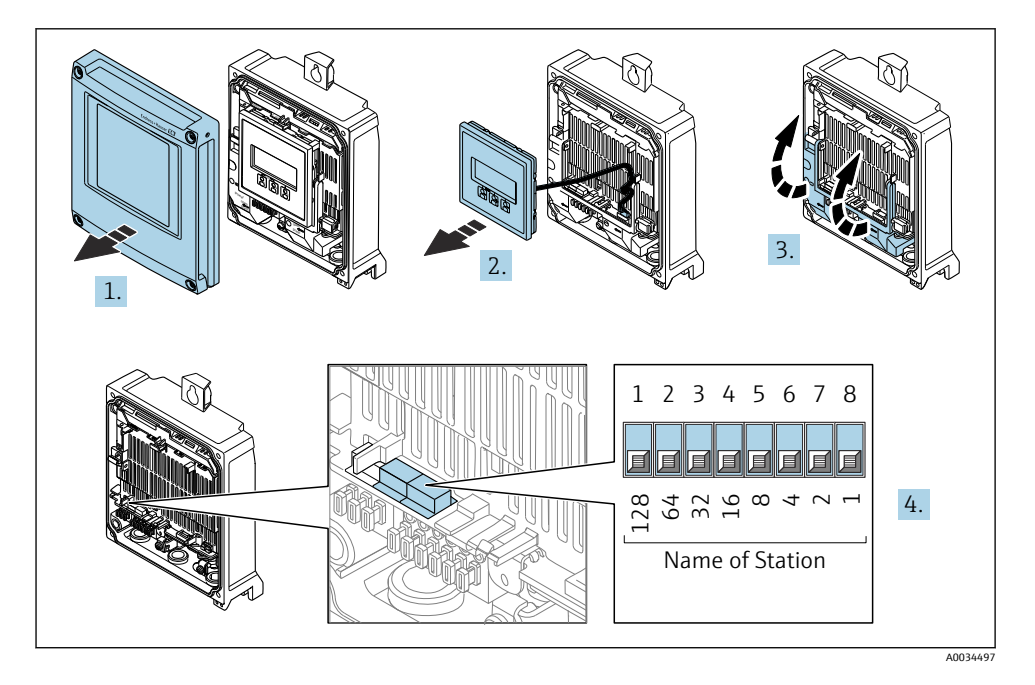

‣ I/O 전자 모듈에서 해당 DIP 스위치를 사용해 원하는 계기 이름을 설정하십시오.

#### **자동화 시스템을 이용한 계기 이름 설정**

자동화 시스템을 통해 계기 이름을 설정하려면 DIP 스위치 1~8을 모두 **OFF**(기본 설정) 또는 **ON**으로 설정해야 합니다.

전체 계기 이름(스테이션 이름)은 자동화 시스템을 통해 개별적으로 변경할 수 있습니다.

- 기본 설정 계기 이름의 일부로 사용되는 일련 번호는 저장되지 않습니다. 계기 이름 을 일련 번호가 있는 기본 설정으로 리셋할 수 없습니다. 일련 번호 대신 "0" 값이 사용 됩니다.
	- 자동화 시스템을 이용한 계기 이름 설정: 계기 이름을 소문자로 지정하십시오.

#### **5.4.2 기본 IP 주소 활성화**

DIP 스위치를 이용해 기본 IP 주소 192.168.1.212를 활성화할 수 있습니다.

#### <span id="page-30-0"></span>**DIP 스위치를 이용한 기본 IP 주소 활성화**

트랜스미터 하우징을 열 때 감전 위험이 있습니다.

- ‣ 트랜스미터 하우징을 열기 전에:
- ▶ 전원 공급 장치에서 계기를 부리하십시오.

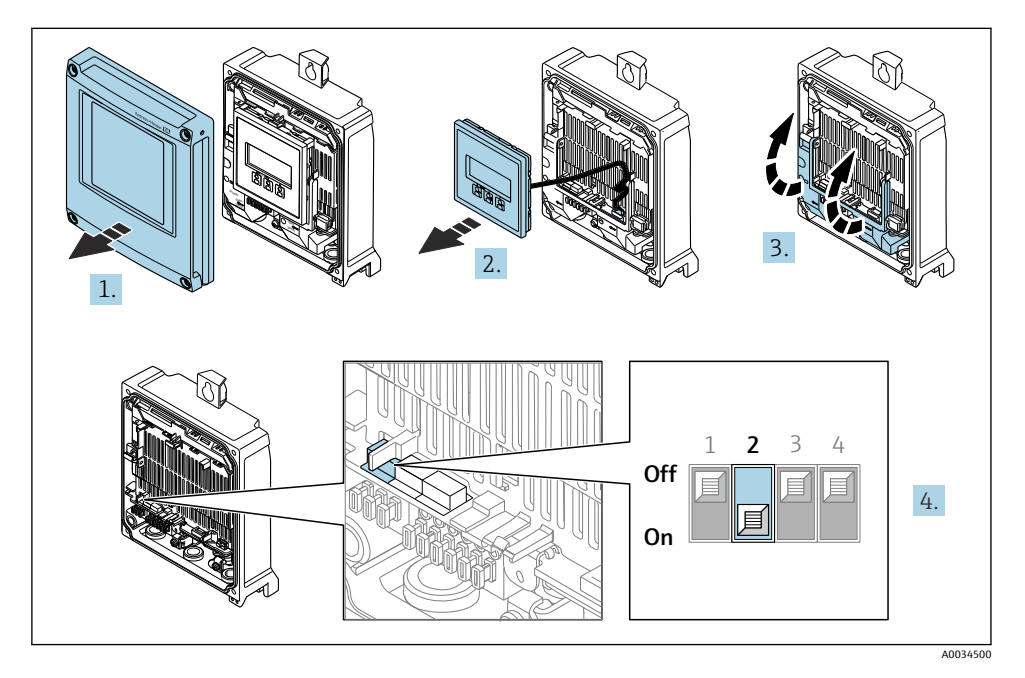

‣ I/O 전자 모듈의 2번 DIP 스위치를 **OFF** → **ON**으로 설정하십시오.

#### **5.5 등전위화 보장**

#### **5.5.1 요구사항**

위험 장소에서 사용하는 기기의 경우 Ex 설명서(XA)의 가이드라인을 참조하십시오.

## **5.6 방진방수 등급 보장**

이 계기는 방진방수 등급 IP66/67, 타입 4X 외함의 모든 요건을 충족합니다.

방진방수 등급 IP66/67, 타입 4X 외함을 보장하려면 전기 연결 후에 다음 단계를 따르십시 오.

- 1. 하우징 씰이 깨끗하고 올바르게 끼워진 상태인지 확인하십시오.
- 2. 필요하면 씰을 건조, 청소 또는 교체하십시오.
- 3. 모든 하우징 나사와 나사 커버를 조이십시오.
- 4. 케이블 글랜드를 단단히 조이십시오.

<span id="page-31-0"></span>5. 케이블 인입구에서 습기가 발생하지 않도록 케이블 인입구 앞에서 케이블이 아래로 늘어지도록 배선하십시오("워터 트랩").

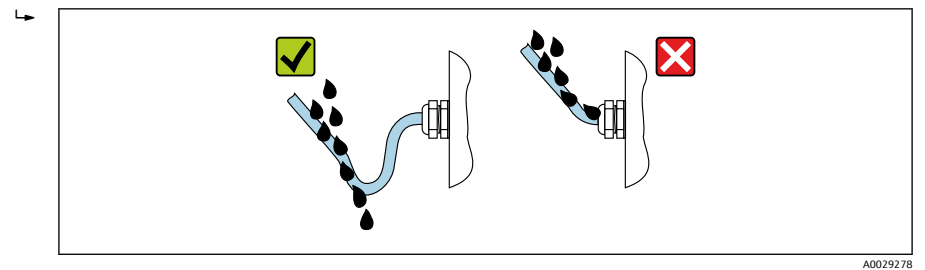

6. 사용하지 않는 케이블 인입구에 더미 플러그(하우징 방진방수 등급에 해당)를 끼우십 시오.

## **5.7 연결 후 점검**

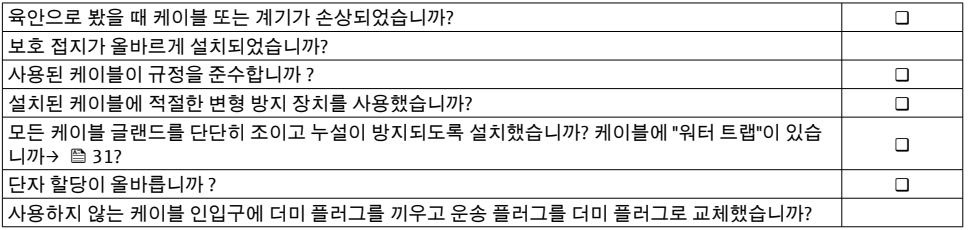

# <span id="page-32-0"></span>**6 작동 옵션**

## **6.1 작동 옵션 개요**

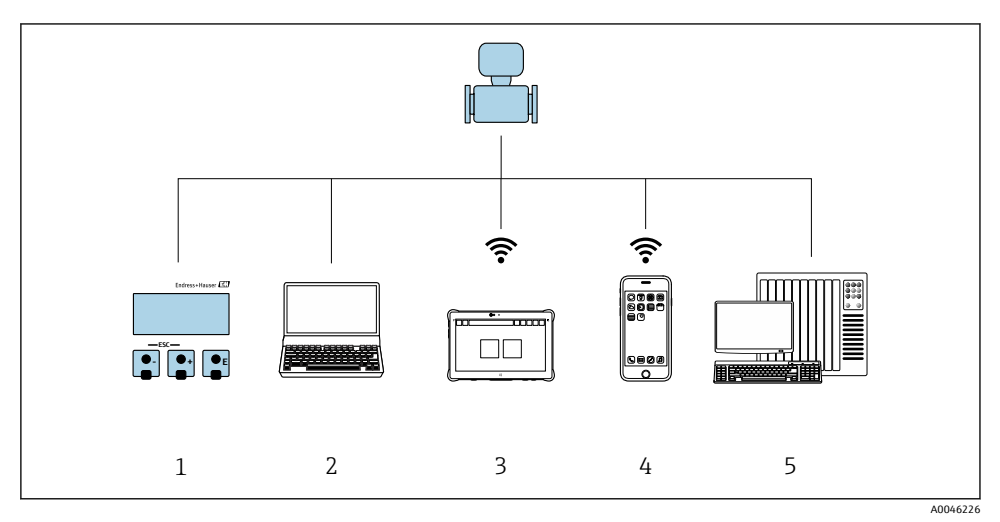

- 1 디스플레이 모듈을 통한 로컬 작동<br>2 웹 브라우저(예: Internet Explorer)
- 2 웹 브라우저(예: Internet Explorer) 또는 작업 도구(예: FieldCare, SIMATIC PDM)가 설치된 컴퓨터
- Field Xpert SMT70
- 4 모바일 휴대용 단말기<br>5 제어 시스템(예: PLC)
- 제어 시스템(예: PLC)

## <span id="page-33-0"></span>**6.2 작업 메뉴의 구조 및 기능**

#### **6.2.1 작업 메뉴의 구조**

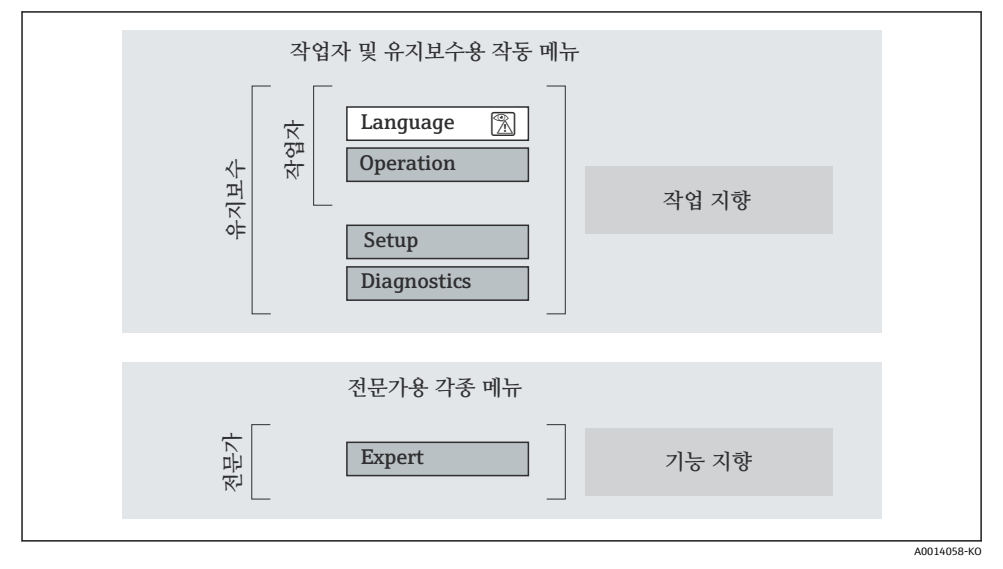

3 작업 메뉴의 도식 구조

#### **6.2.2 작동 원리**

작업 메뉴의 개별 부품이 사용자 역할(예: 작업자, 유지관리 담당자)에 할당됩니다. 각 사용 자 역할에는 기기 수명 주기 내의 일반 작업이 포함됩니다.

작동 원리에 대한 세부 설명이 필요하면 기기별 사용 설명서를 참조하십시오.

## <span id="page-34-0"></span>**6.3 로컬 디스플레이를 이용한 작업 메뉴 액세스**

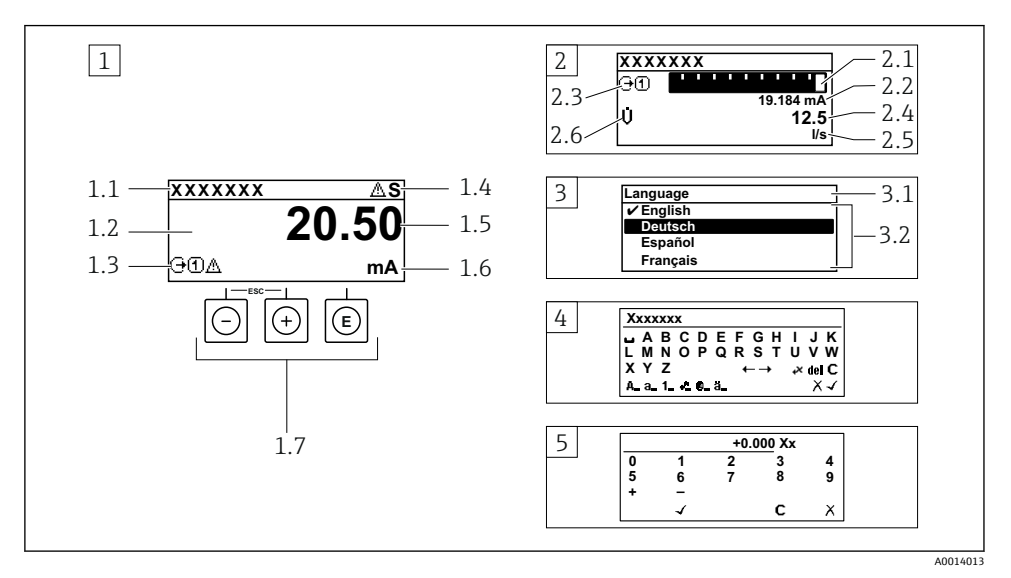

- 1 "1 value, max."로 측정값이 표시되는 작동 디스플레이(예)
- 1.1 계기 태그
- 1.2 측정값의 표시 영역(4줄)
- 1.3 측정값의 설명용 기호: 측정값 유형, 측정 채널 번호, 진단 작동 기호
- 1.4 상태 영역
- 1.5 측정값
- 1.6 측정값 단위
- 1.7 작동 요소
- 2 "1 bar graph + 1 value"(예)로 측정값이 표시되는 작동 디스플레이
- 2.1 측정값 1이 표시되는 막대 그래프 디스플레이
- 2.2 측정값 1(단위 표시)
- 2.3 측정값 1의 설명용 기호: 측정값 유형, 측정 채널 번호
- 2.4 측정값 2
- 2.5 측정값 2 단위
- 2.6 측정값 2의 설명용 기호: 측정값 유형, 측정 채널 번호
- 3 탐색 보기: 파라미터 선택 목록
- 3.1 탐색 경로 및 상태 영역
- 3.2 탐색용 디스플레이 영역: √이(가) 기존 파라미터 값을 지정함
- 4 수정 보기: 입력 마스크가 있는 텍스트 편집기
- 5 수정 보기: 입력 마스크가 있는 숫자 편집기

#### **6.3.1 작동 디스플레이**

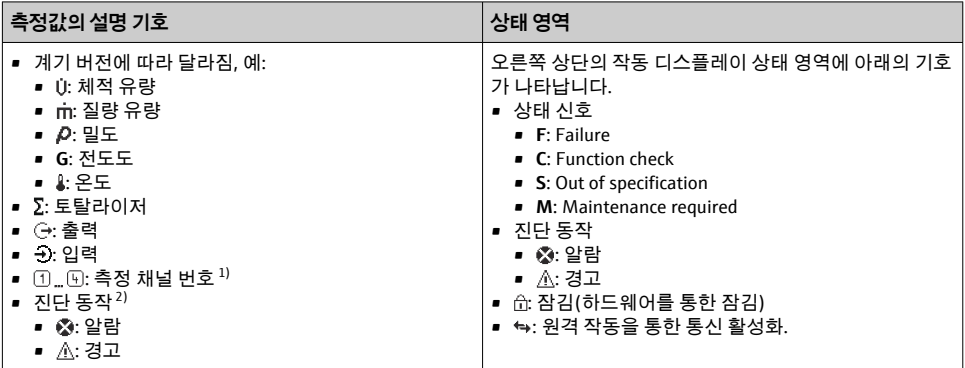

1) 동일한 측정 변수 유형(토탈라이저, 출력 등)에 대해 하나 이상의 채널이 있는 경우.

2) 표시된 측정 변수와 관련된 진단 이벤트의 경우.

#### **6.3.2 탐색 보기**

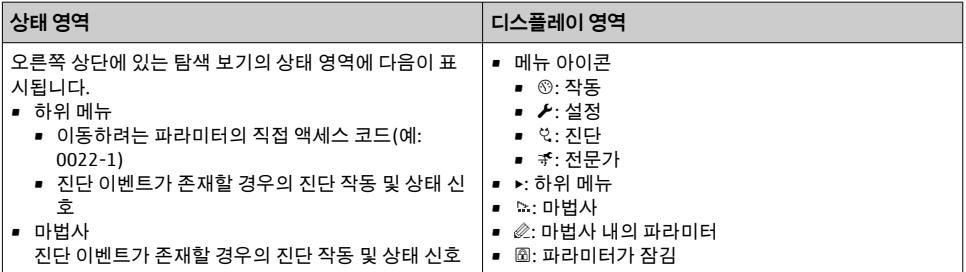

#### **6.3.3 편집 보기**

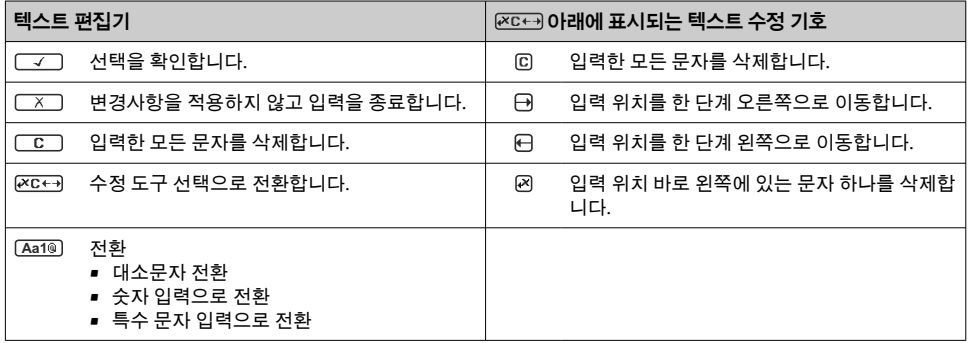

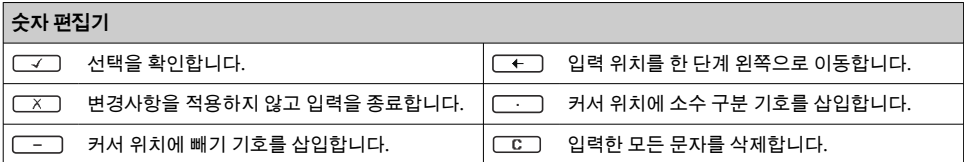

#### **6.3.4 작동 요소**

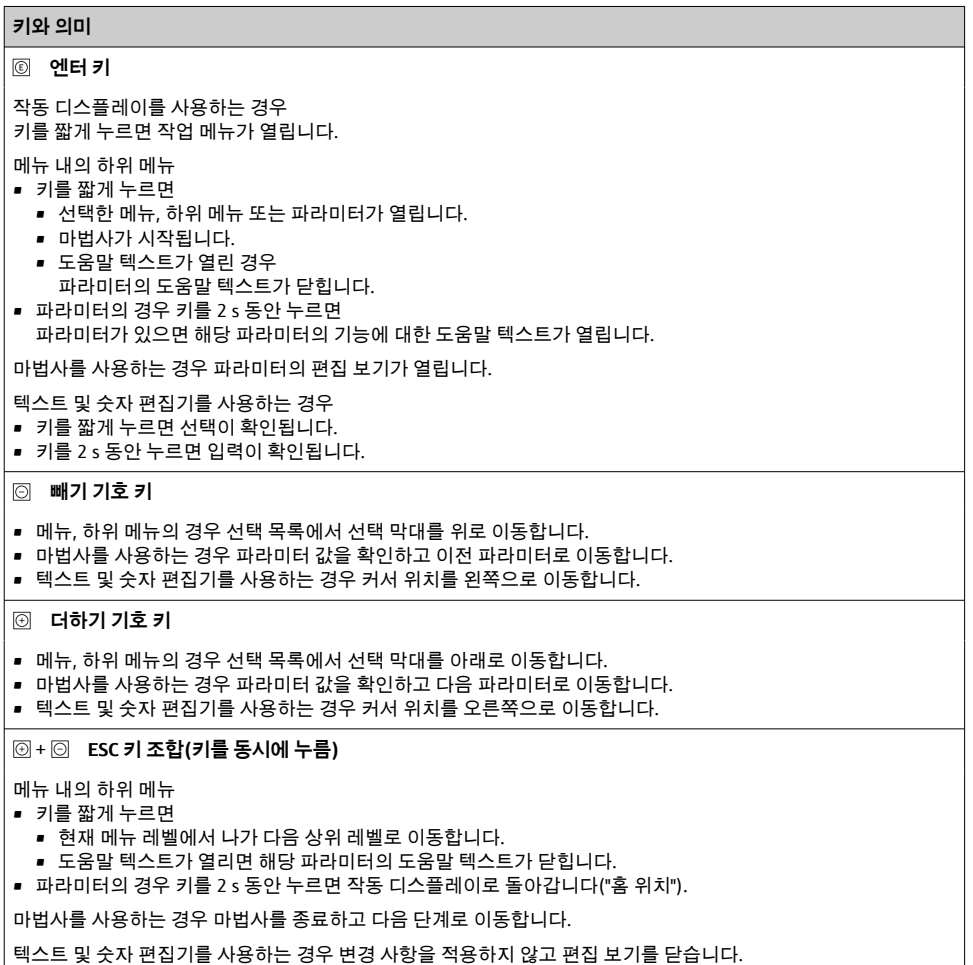

#### <span id="page-37-0"></span>**키와 의미**

+ **빼기 기호/엔터 키 조합(여러 키 동시에 누르기)**

- 작동 디스플레이를 사용하는 경우 • 키패드 잠금이 활성화된 경우 키를 3 s 동안 누르면 키패드 잠금이 비활성화됩니다. • 키패드 잠금이 활성화되지 않은 경우
	- 키를 3 s 동안 누르면 키패드 잠금을 활성화하는 옵션이 포함된 컨텍스트 메뉴가 열립니다.

#### **6.3.5 기타 정보**

다음 주제에 대해 자세한 설명이 필요하면 기기별 사용 설명서를 참조하십시오.

- 도움말 텍스트 불러내기
	- 사용자 역할 및 관련 액세스 승인
	- 액세스 코드를 이용한 쓰기 방지 비활성화
	- 키패드 잠금 활성화 및 비활성화

## **6.4 작업 도구를 이용한 작업 메뉴 액세스**

FieldCare 및 DeviceCare를 통한 액세스에 대한 자세한 정보는 계기 사용 설명서를 참조 하십시오 →  $\triangleq$  3.

### **6.5 웹 서버를 이용한 작업 메뉴 액세스**

웹 서버를 통해서도 작업 메뉴에 액세스할 수 있습니다. 기기별 사용 설명서(요약본)를 참조하십시오.

## **7 시스템 통합**

시스템 통합에 대한 자세한 정보는 계기별 사용 설명서를 참조하십시오 [→ 3](#page-2-0).

## **8 시운전**

#### **8.1 기능 점검**

계기 시험 사용 전 유의사항:

- ▶ 설치 후 및 연결 후 점검을 수행하십시오.
- "설치 후 점검" 체크리스트 [→ 12](#page-11-0)
- "연결 후 점검" 체크리스트 [→ 32](#page-31-0)

## **8.2 언어 설정**

기본 설정: 영어 또는 주문한 지역의 언어

<span id="page-38-0"></span>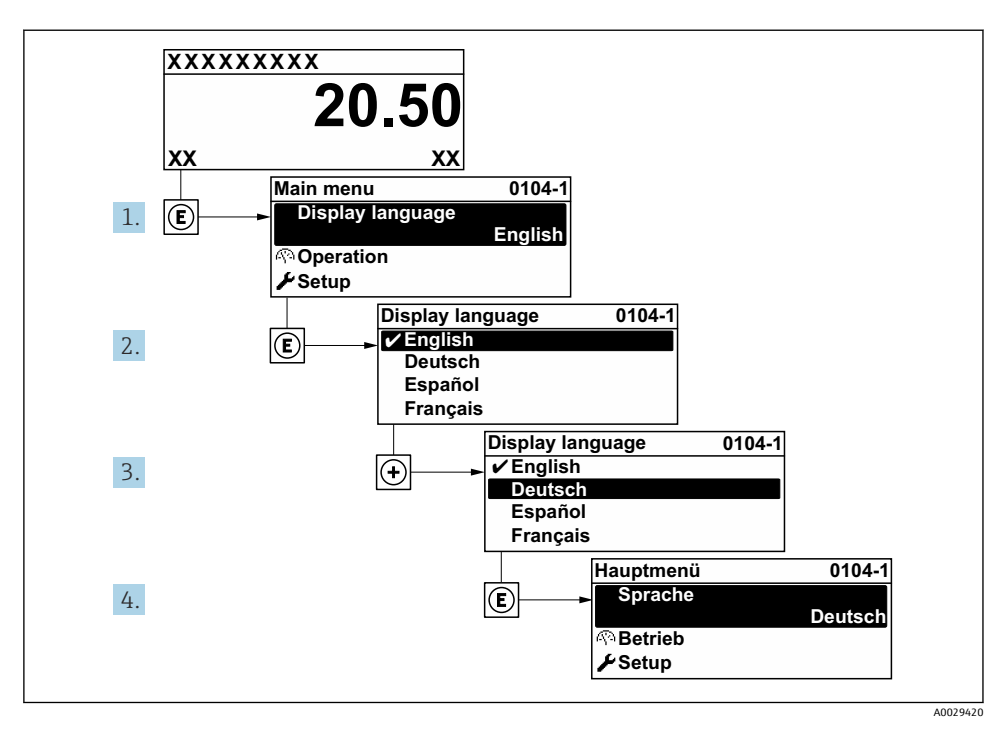

4 로컬 디스플레이의 예 사용

## **8.3 계기 설정**

**셋업** 메뉴와 하위 메뉴 그리고 다양한 마법사를 사용해 계기를 신속하게 시운전할 수 있습니 다. 여기에는 측정, 통신 등의 설정에 필요한 모든 파라미터가 들어 있습니다.

하위 메뉴 및 파라미터의 수는 계기 버전에 따라 다를 수 있습니다. 주문 코드에 따라 선 택사항이 달라집니다.

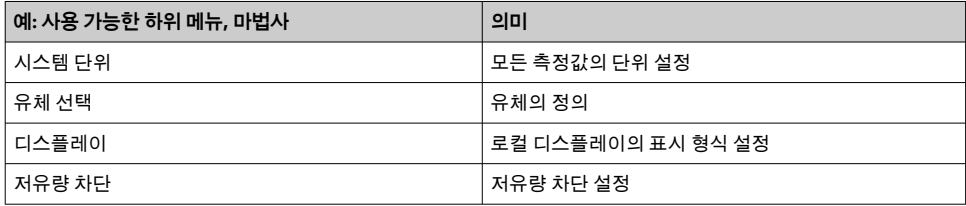

<span id="page-39-0"></span>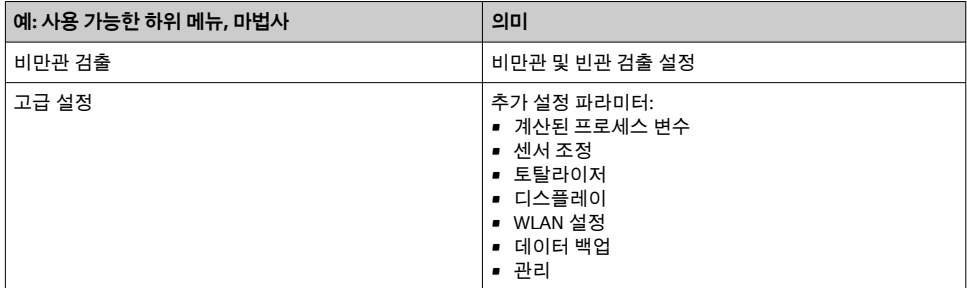

## **8.4 무단 액세스 차단 설정**

측정 기기의 구성이 실수로 수정되지 않도록 다음과 같은 쓰기 방지 옵션이 제공됩니다.

- 액세스 코드로 파라미터에 대한 액세스 권한 보호
- 키 잠금으로 로컬 작동에 대한 액세스 권한 보호
- 쓰기 방지 스위치로 측정 기기에 대한 액세스 권한 보호

무단 액세스 방지를 위한 보호 설정에 대해 자세히 알아보려면 기기별 사용 설명서를 참조하십시오.

## **9 진단 정보**

측정 기기의 자체 모니터링 시스템에서 검출된 오류가 작동 디스플레이에서 번갈아 진단 메 시지로 표시됩니다. 해결 조치에 대한 메시지는 진단 메시지에서 호출 할 수 있으며, 오류에 대한 중요 정보를 포함합니다.

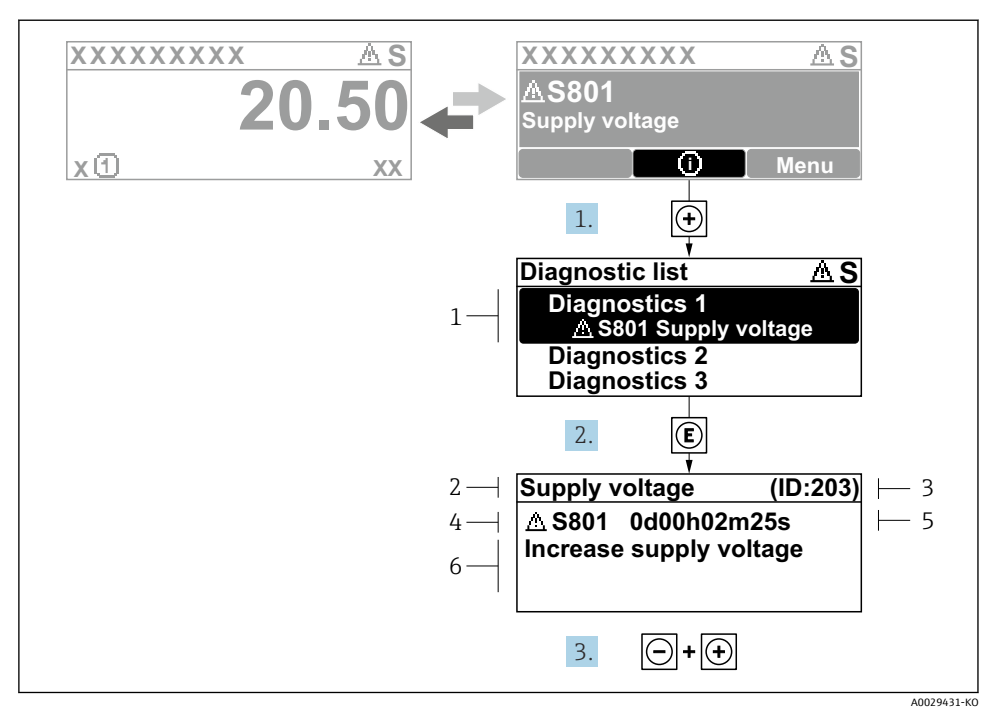

- 5 해결 조치에 관한 메시지
- 1 진단 정보
- 2 짧은 텍스트
- 3 서비스 ID
- 4 진단 코드가 적용된 진단 작동
- 5 오류 발생 시 작동 시간
- 6 해결 조치
- 1. 사용자에게 진단 메시지가 제공됩니다.  $H(D \nightharpoonup \negthinspace J\bar{\triangleright} \negthinspace \mathsf{S})$ 를 누르십시오. **진단 목록** 하위 메뉴이 열립니다.
- 2.  $\Box$   $\Box$  또는  $\Box$  기호를 이용해 원하는 진단 이벤트를 선택하고 回를 누르십시오. 해결 조치에 대한 메시지가 열립니다.
- $-3.$   $-1 + 1$  키를 동시에 누르십시오.
	- ► 해결 조치에 대한 메시지가 닫힙니다.

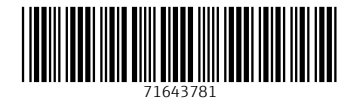

www.addresses.endress.com

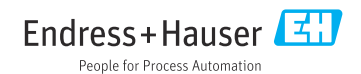